# TL2POL (Web 計器ビルダ) 取扱説明書

## 目次

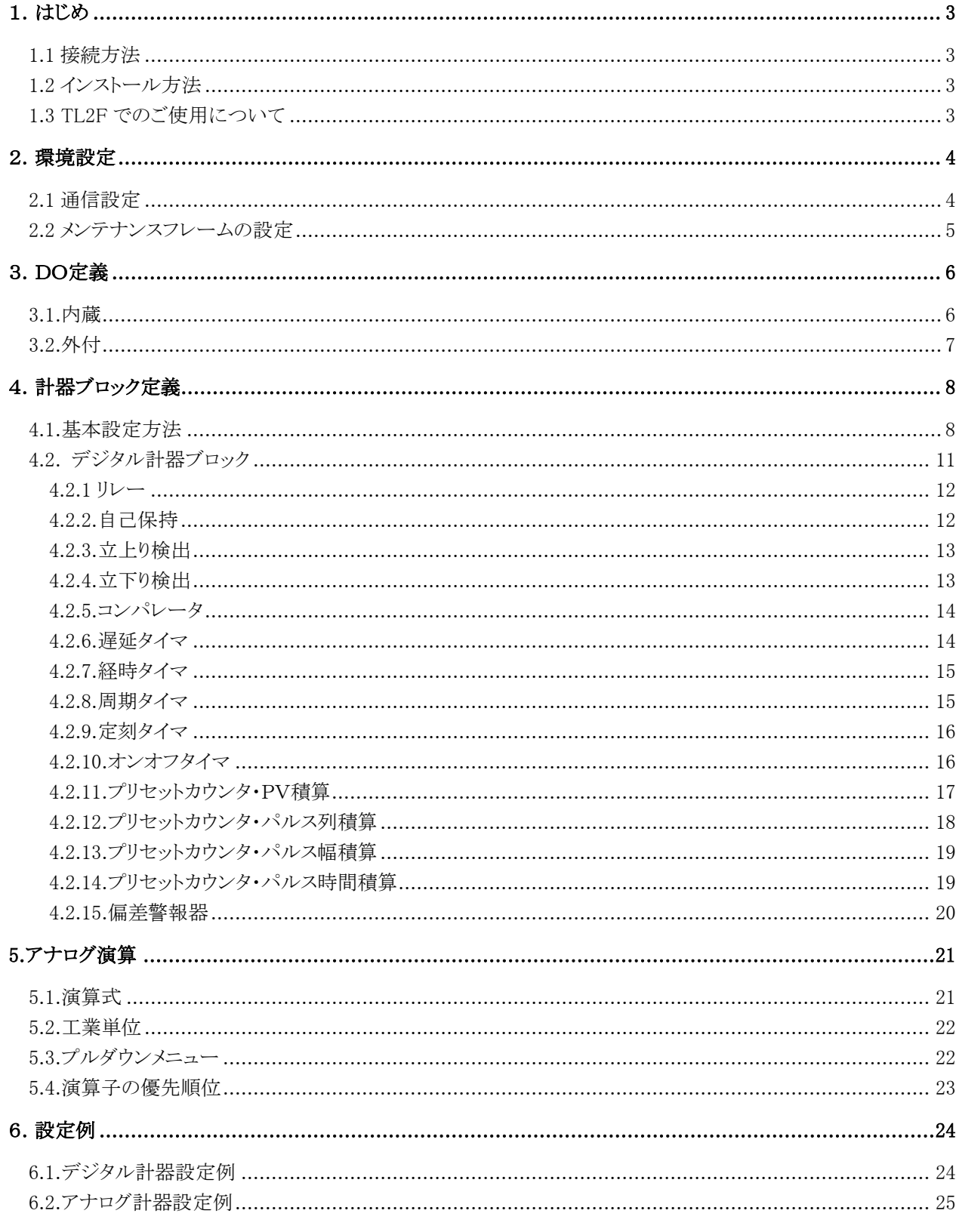

## <span id="page-2-0"></span>1.はじめ

TL2POL は TL2 シリーズの簡単な演算と論理制御を設定します。 ロジック制御機能としてデジタル計器、演算機能としてアナログ計器を使用します。 これらを組み合わせて総数64個のロジックを組むことができます。 Web画面ビルダ(形式:TL2BEANS)を使って作成したユーザ固有Web画面で演算結果を表示したり、制 御を行うことが可能です。 このビルダソフトは TL2 シリーズ製品で使用できます(ただし、TL2Fでは一部使用できない機能がありま す)。

#### <span id="page-2-1"></span>1.1 接続方法

パソコンとTL2を接続する方法は下記の3通りです。 ①専用コンフィギュレータ接続ケーブル(形式:MCN-CON または COP-US)でパソコンとTL2を接続する。 ②パソコンにモデムを接続し、電話回線経由で接続する(TL2W2 などの対応機種) ③LAN 経由でパソコンとTL2を接続する(TL2W などの対応機種)

#### <span id="page-2-2"></span>1.2 インストール方法

このソフトウェアは、弊社ホームページよりダウンロードが可能です。圧縮ファイルで配布されます。圧縮ファイ ルを解凍すると setup.exe ファイルが作成されます。setup.exe を実行するとインストールが開始されます。表示 される画面に従って操作してください。

TL2POL のショートカットがスタートメニューとデスクトップに登録されます。

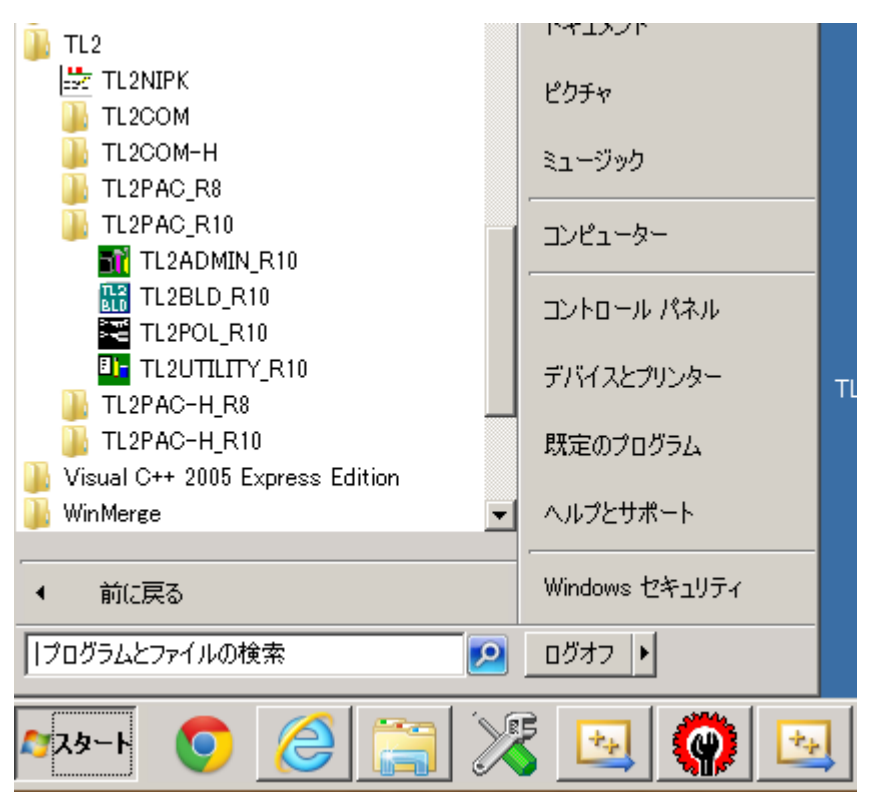

#### 図1-1:スタートメニュー例

#### <span id="page-2-3"></span>1.3 TL2F でのご使用について

TL2F(FAX ロガー)には、Web 画面表示機能がないため、TL2POL とTL2BEANSを組み合わせて、演算 結果をWeb画面に表示するなど、一部機能がご使用になれません。

### <span id="page-3-0"></span>2.環境設定

TL2 が扱うデータの基本事項を設定します。

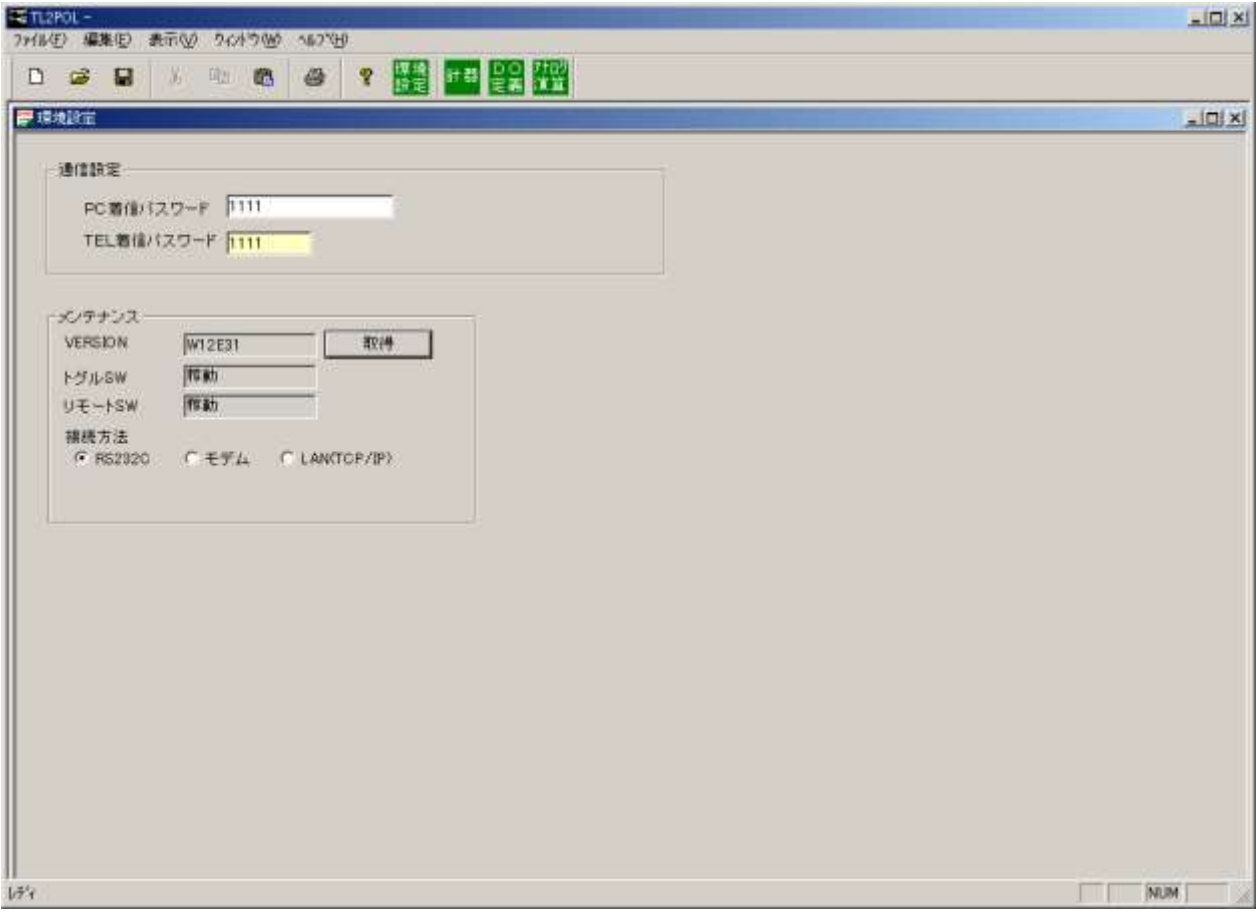

図2-1:環境設定画面

#### <span id="page-3-1"></span>2.1 通信設定

TL2との通信で必要なパラメータを設定します。

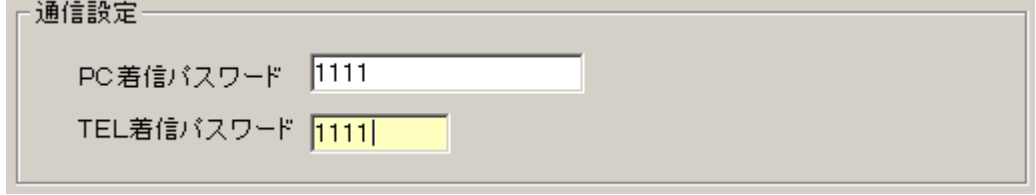

#### 図2-2:通信手段選択画面

PC 着信パスワード:(必須)

TL2に設定しているPC着信パスワードを入力してください。モデム、LANでの接続に必要です。 半角英数で最大8文字を設定してください。

TEL 着信パスワード:

TL2に設定しているTEL着信パスワードを入力してください。モデムでの接続に必要です。 半角数字で最大4文字を設定してください。

#### <span id="page-4-0"></span>2.2 メンテナンスフレームの設定

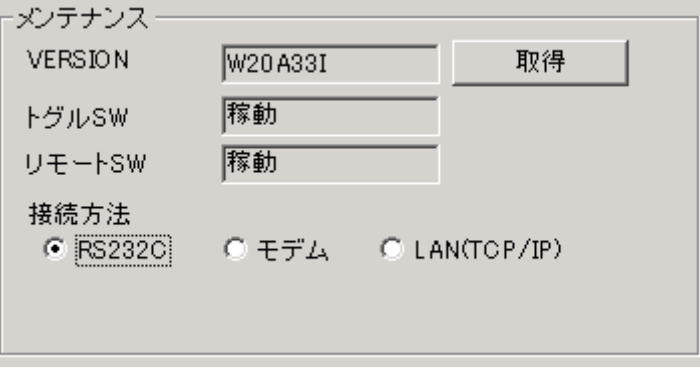

図2-3

(1)取得

本体からの VERSION 番号およびトグルSW、リモートSWの状態の読み出しに使用します。

(2)接続方法

VERSION 情報の「取得」や「設定書込」、「設定読込」を実行する際の接続方法を設定します。

① RS232C:

PCのCOMポートとTL2を専用コンフィギュレータ接続ケーブルで接続する場合の接続方法です。 ② モデム:

PCのCOMポートにモデムを接続し電話回線経由で通信する場合の接続方法です。 接続を行うTL2本体の電話番号、PC着信パスワード、TEL着信パスワードを設定します。 注意:TL2Wでは接続できません。

③ LAN(TCP/IP):

ISDNルータを介してまたは直接LAN接続してTCP/IP通信する場合の接続方法です。 接続を行うTL2本体のIPアドレス、PC着信パスワードを設定します。 注意:TL2Fでは接続できません。

## <span id="page-5-0"></span>3.DO定義

DOを各計器ブロックのライン出力Zに定義します。

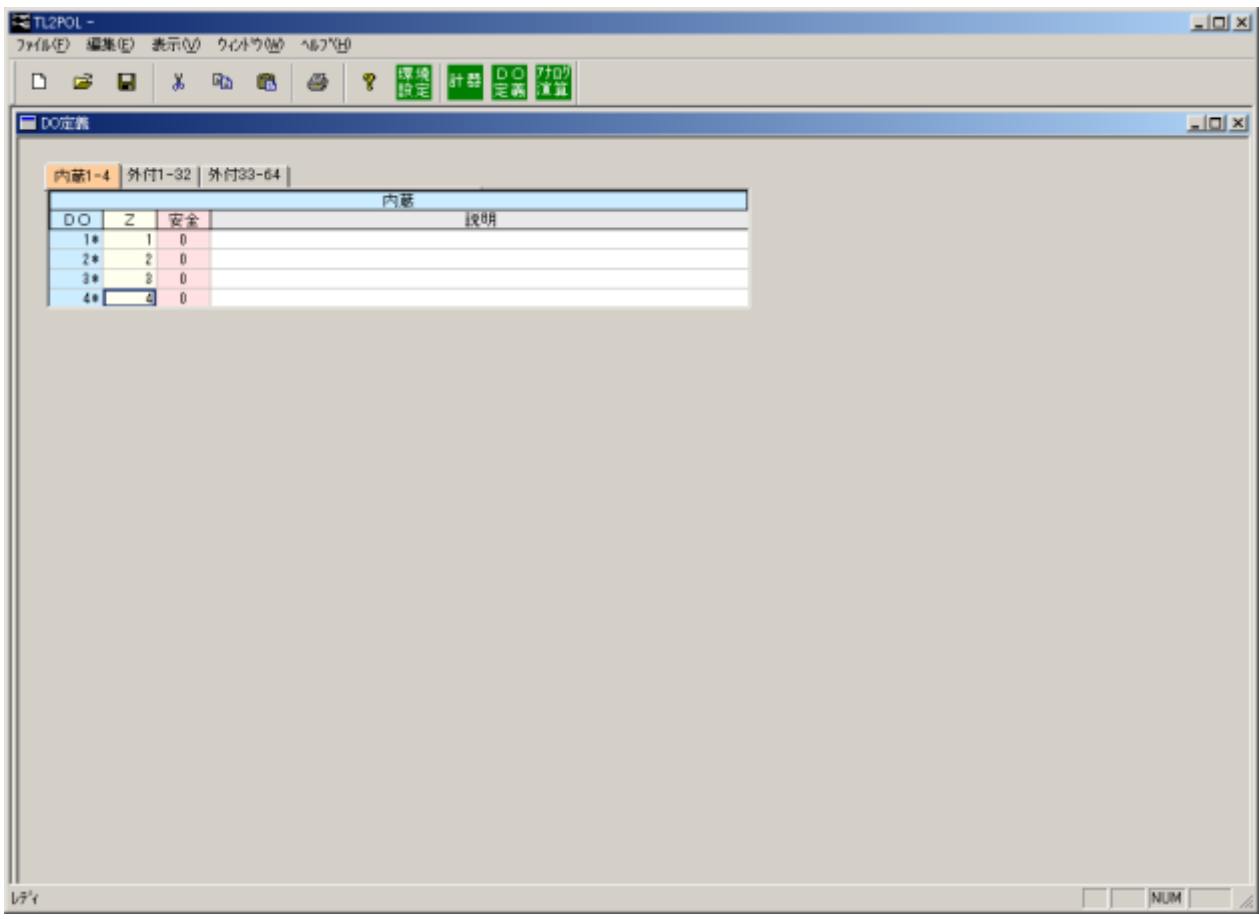

図3-1

#### <span id="page-5-1"></span>3.1.内蔵

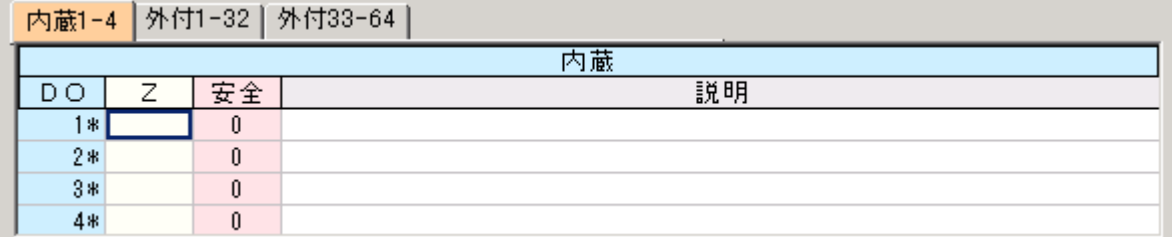

図3-1

DO:

TL2の内蔵接点出力DO1\*~4\*を示しています。

Z:

DOをデジタル計器ブロックのライン出力Zに割り付けます。

Zは1~64まで設定可能です。

安全:

DOの初期値を設定します。

0でOFF、1でONになります。

説明:

コメントを挿入できます。

ただし、コメントはTL2には書込まれません。

#### <span id="page-6-0"></span>3.2.外付

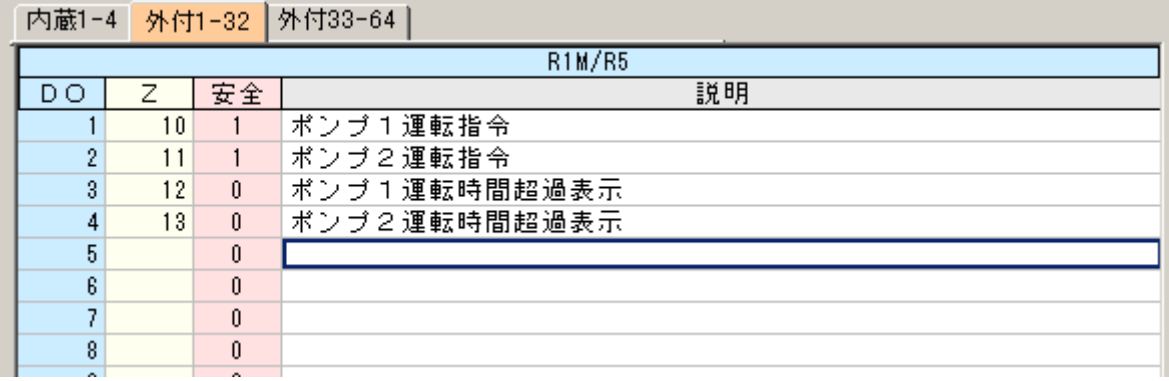

図3-2

DO:

TL2BLDで設定している外付け入出力装置の接点出力DO1~64を示します。

Z:

DOをデジタル計器ブロックのライン出力Zに割り付けます。

Zは1~64まで設定可能です。

安全:

DOの初期値を設定します。

0でOFF、1でONになります。

説明:

コメントを挿入できます。

ただし、コメントはTL2には書込まれません。

ご注意:PLC への接点出力は、テレコンポーネントライブラリ(形式:TL2COM)

からのみ実行可能です。Web 計器ビルダ(形式:TL2POL)、Web 画面ビルダ

(形式:TL2BEANS)からは行えません。

## <span id="page-7-0"></span>4.計器ブロック定義

計器ブロック定義画面では、デジタル計器ブロックが64個(64ライン)まで設定できます。ライン1~64の演算 結果(ライン出力)をそれぞれZ1~Z64と表します。また、選択するデジタル計器ブロックにより設定方法が変 わりますので、詳細は各デジタル計器ブロックの説明を参照ください。

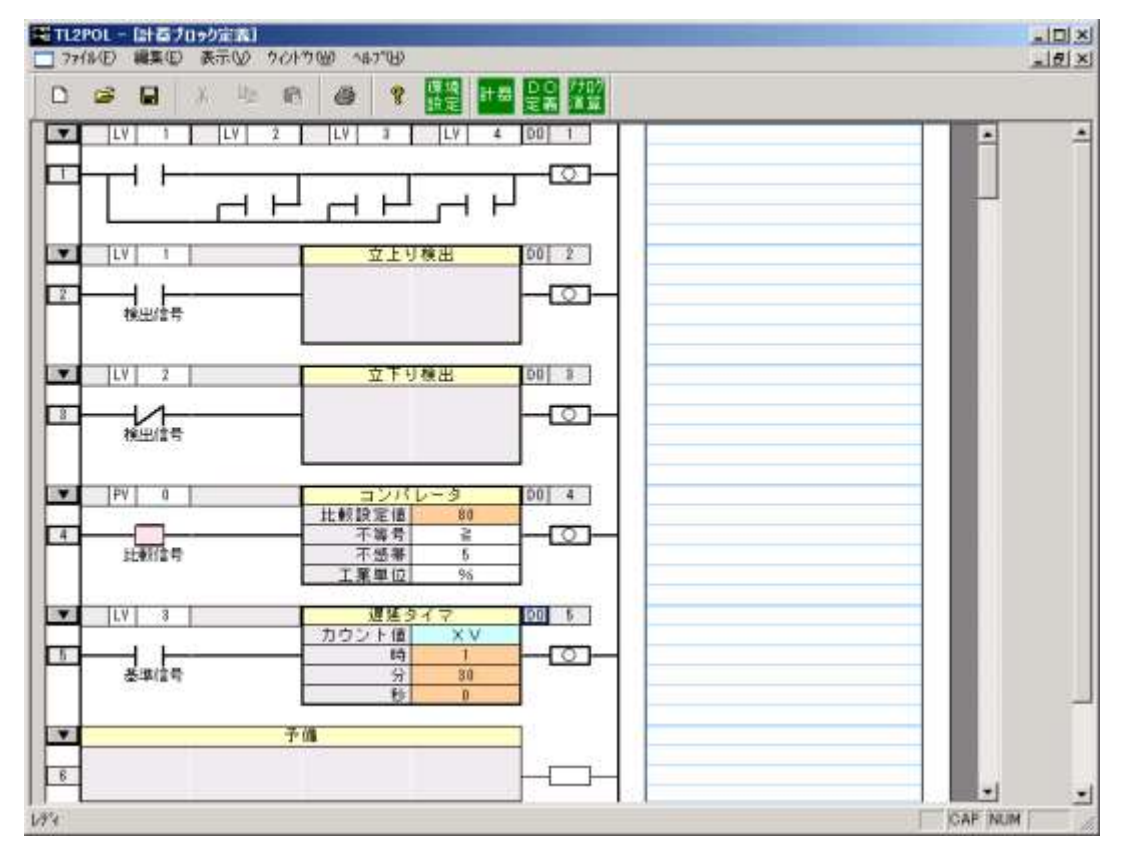

図3-1:計器ブロック定義設定画面

#### <span id="page-7-1"></span>4.1.基本設定方法

(1)デジタル計器ブロックの選択

□▼ をクリックすると使用可能なデジタル計器ブロックを選択できます。

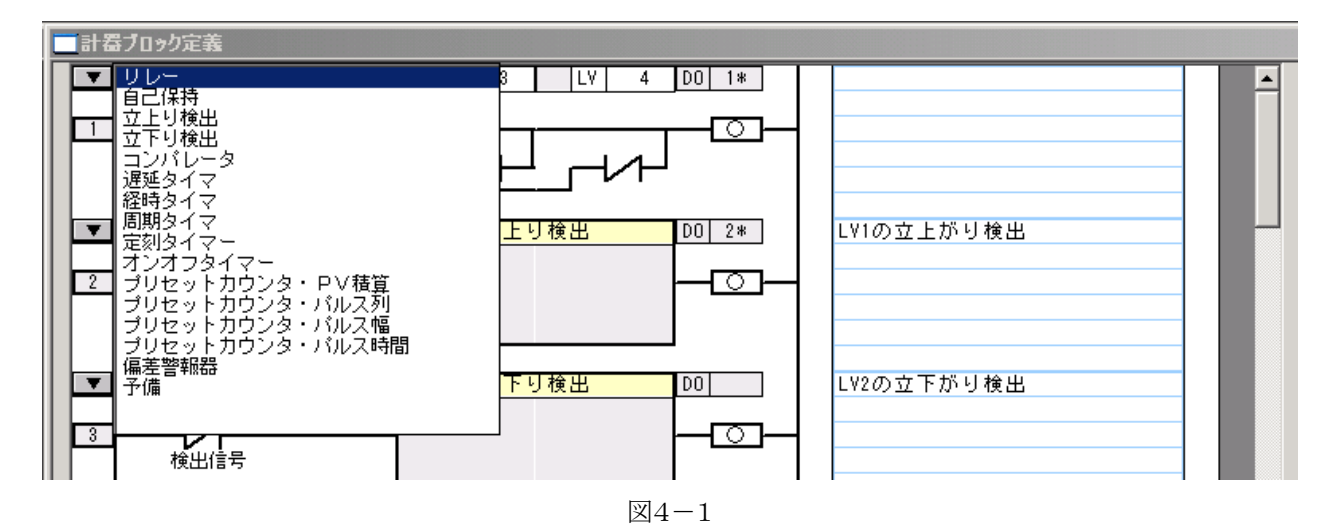

(2)編集画面

 デジタル計器ブロックを選択すると、現在、設定されているデジタル計器ブロックが上半分に表示されま す。未設定の場合、この枠は空白となります。下半分には選択したデジタル計器ブロックの設定枠が表 示され、この設定枠でデジタル計器ブロックの設定を行います。

 図4-2ではリレーを選択し、4つの接点にそれぞれ接点信号を割り付け、論理演算を実行し、ライン出力 Z1に出力します。またDO定義画面で内蔵DO1をZ1に割り付けているので、ライン出力を内蔵DO1に も出力します。

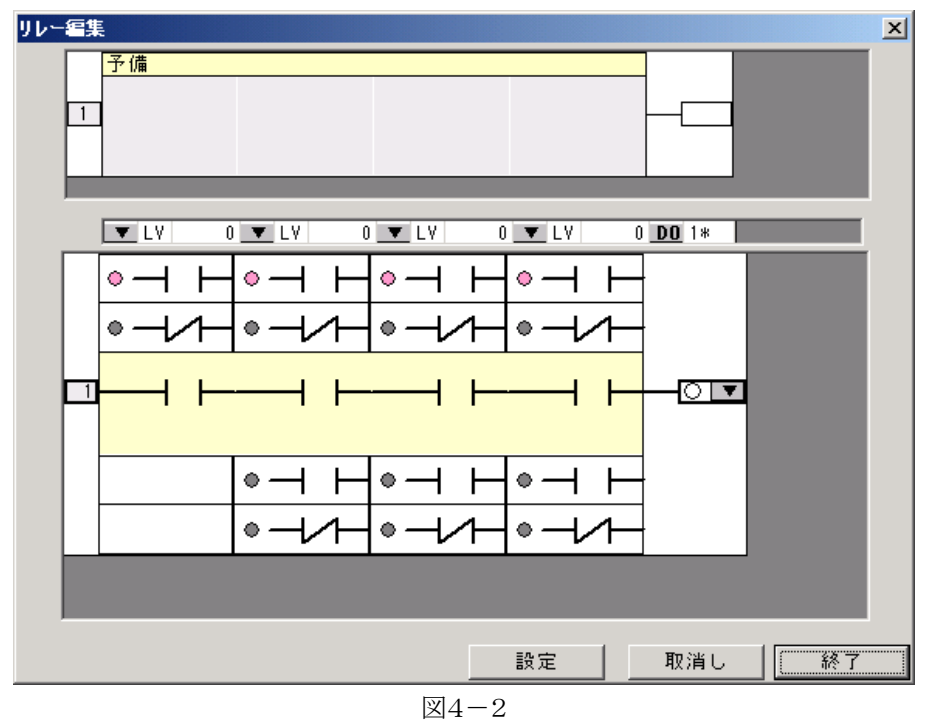

上記の設定を行う手順として、まず、割り付ける接点信号を選択します。接点信号には下図のようにLV 値、ライン出力値、画面オルタネート SW などが表示されます。ここでは LV 値を選択し、それぞれの接点 信号にLV1からLV4を設定しています。

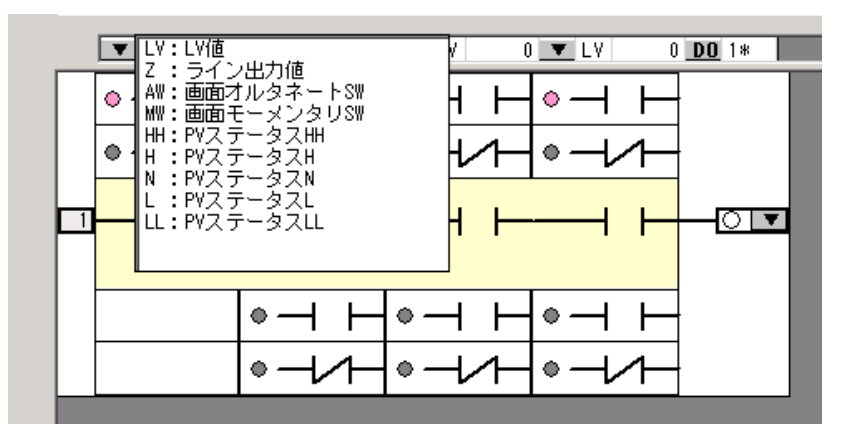

図4-3

次に、演算結果のライン出力正転/反転を指定します。

また、DOの欄にはDO定義画面でZ1に割り付けたDOが表示されます。1\*の"\*"は内蔵DOを表し ます。

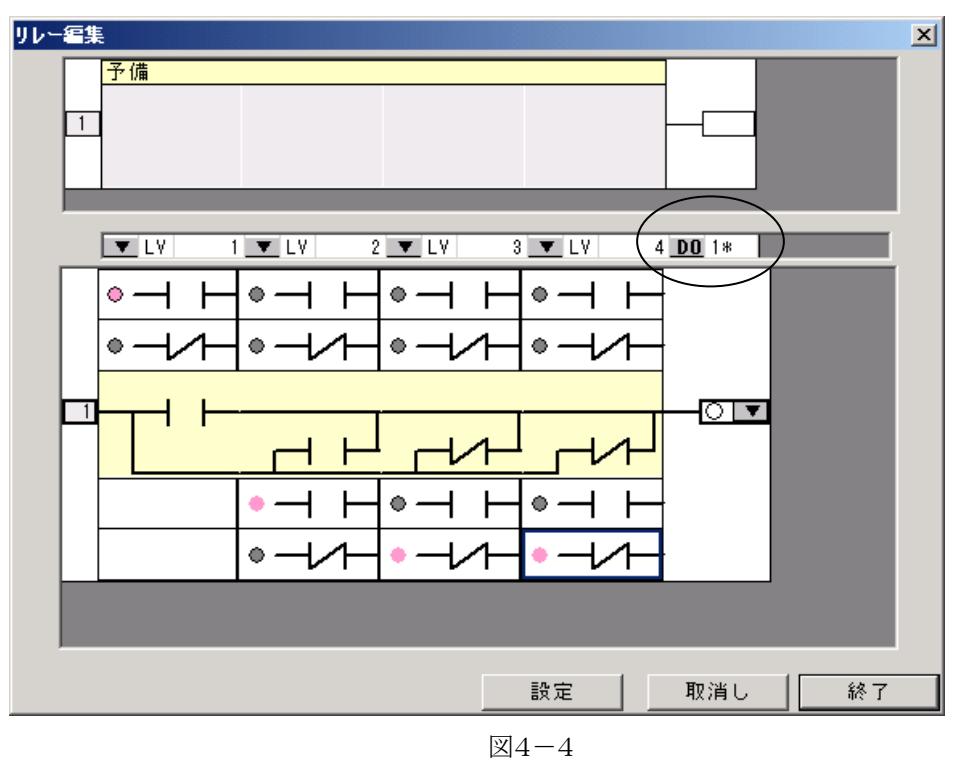

以上の設定が完了したら、「設定」をクリックしてください。設定した内容が上の表示枠に反映されます。 「終了」をクリックすると編集画面が終了します。

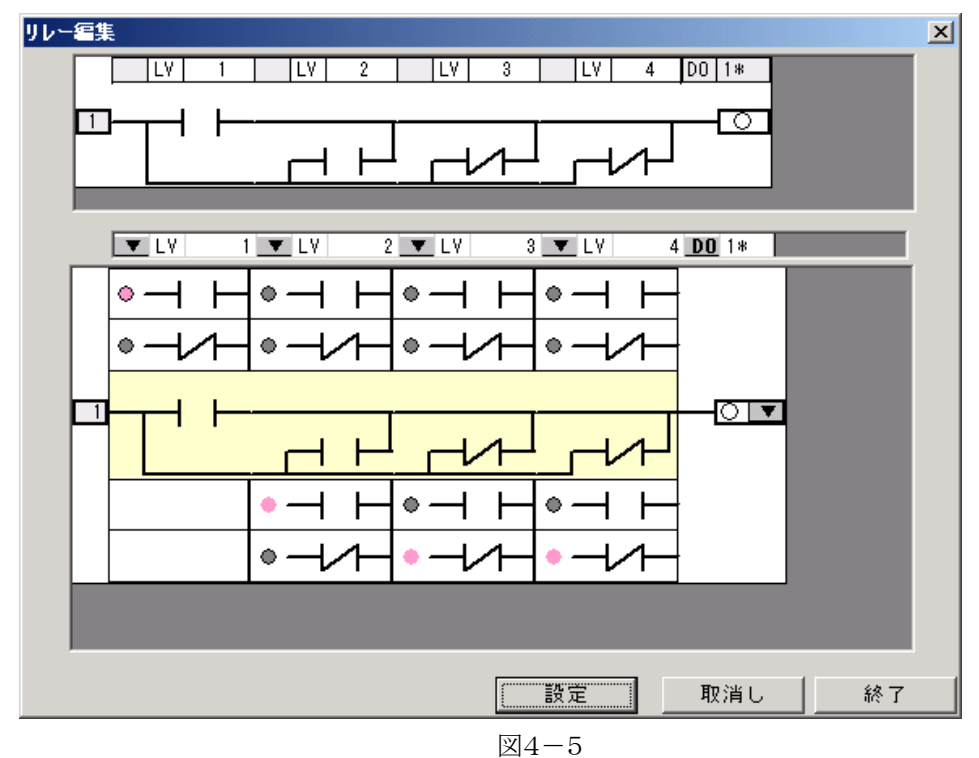

#### <span id="page-10-0"></span>4.2. デジタル計器ブロック

デジタル計器ブロックは15種類あり、それらを各ラインに配置し、最大64の論理演算が行えます。また、他 のラインの演算結果を入力できるので、複数のデジタル計器ブロックを組み合わせて使用することも可能で す。

ラインは1から64まで順番に実行されますので、参照されるラインは参照するラインの前に持ってくるように してください。

繰り返し周期は0.5秒になるため認識可能な信号幅は1秒以上となりますのでご注意ください。

各デジタル計器ブロックで使用する変数は以下の表からお選びください。計器によって選択可能な変数が 異なります。

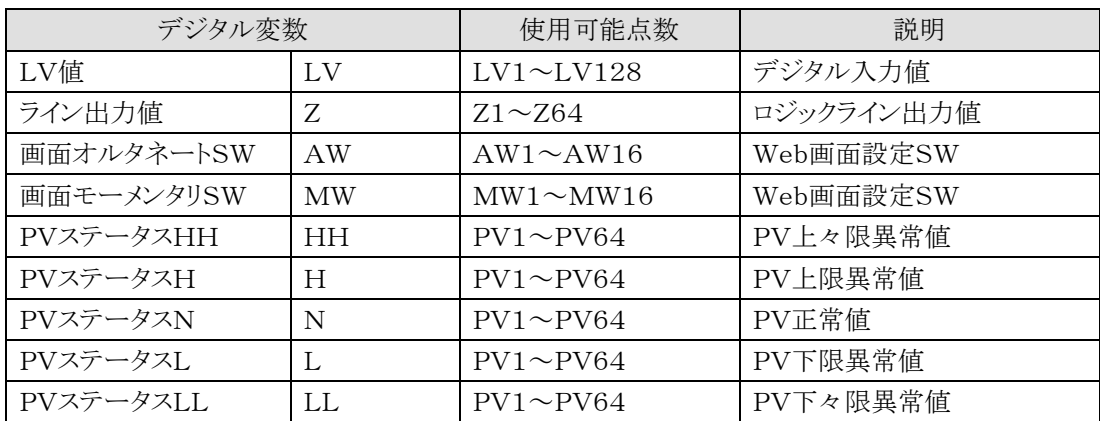

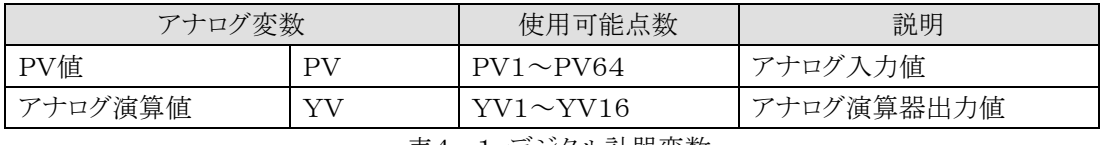

表4-1:デジタル計器変数

#### ご注意:

画面モーメンタリSW(MW)はWeb画面上のボタンを押して離したとき(開→閉→開)に接点入 力が有効になります。その他のデジタル変数を使う場合、たとえば、LVの場合は接点閉したとき (開→閉)に接点入力が有効になります。

以降の各デジタル計器ブロックの説明では解除信号、クリア信号などの例はすべてMWで記述 されています。他の接点信号を使用する場合とモーメンタリSW(MW)では有効になるタイミング が異なりますのでご注意ください。

<span id="page-11-0"></span>4.2.1 リレー

1ラインに4つの接点を接続できます。使用しない接点信号は、LV0を選択してください。LV0はTL2POL用 の接点で常時開です。LV0を選択した場合は、AND接続でB接点にするか、OR接続でA接点に設定してく ださい。

各接点はA接点、B接点を任意に選択できます。また、接点ごとにAND、ORの指定ができます。

論理演算結果のライン出力は正転、反転を設定します。リレーラインの表記方法に関しては図4-7を参照し てください。

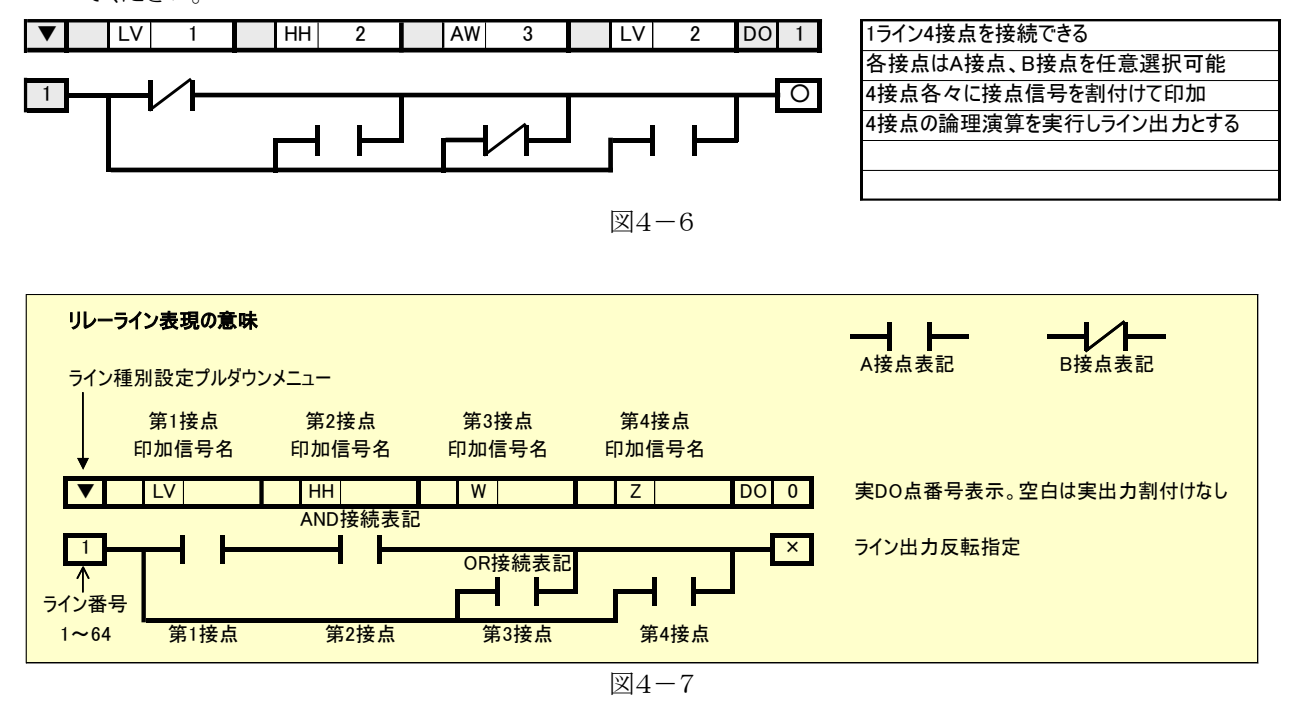

#### <span id="page-11-1"></span>4.2.2.自己保持

 保持信号閉の立ち上がりでライン出力がTrueになり、解除信号が入力されるまでTrueを保持します。 解除信号閉でライン出力がFalseとなります。ただし、モーメンタリSW(MW)の場合は開→閉→開でライン出 力がFalseとなります。再度、自己保持を行う場合は、解除信号を開に戻してください。

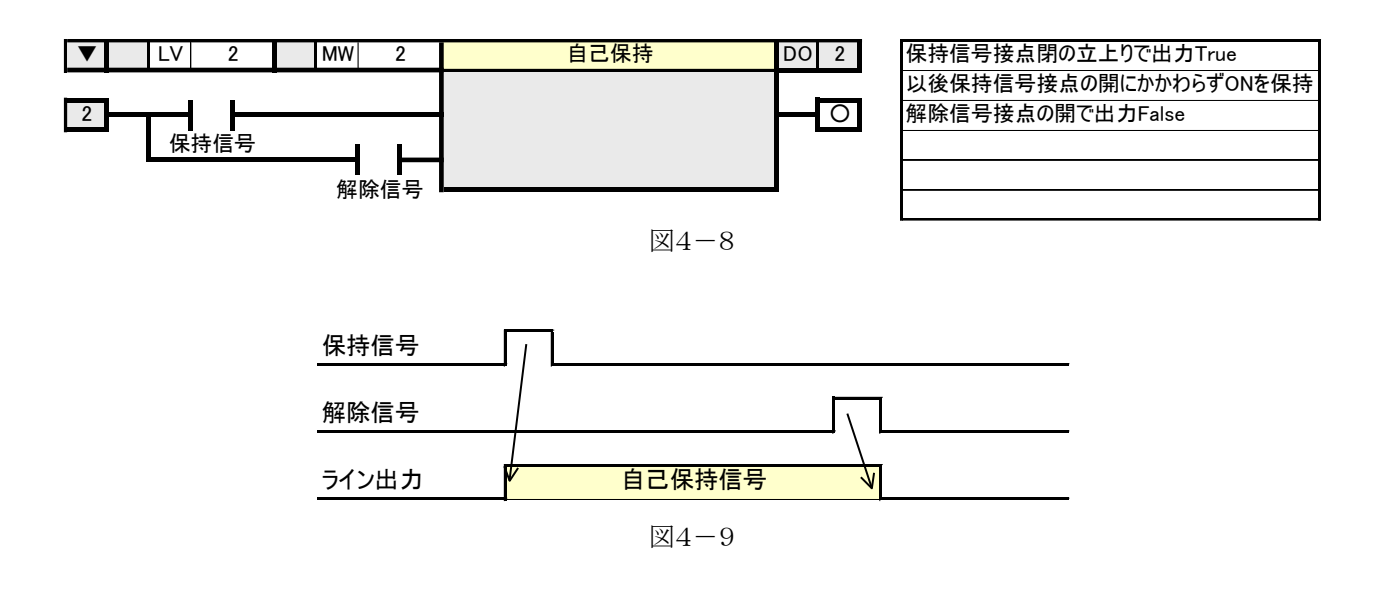

#### <span id="page-12-0"></span>4.2.3.立上り検出

検出信号の開→閉を検出します。 検出した時に1クロック時間(0.5秒)出力がTrueになります。 検出信号は、デジタル変数が設定できます。

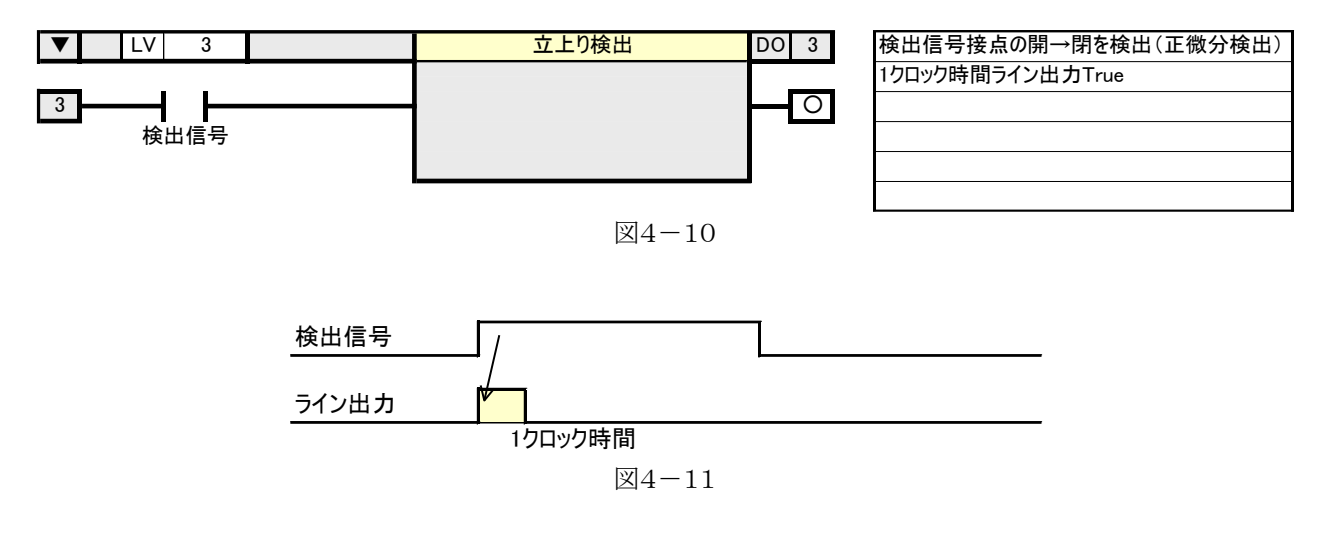

#### <span id="page-12-1"></span>4.2.4.立下り検出

検出信号の閉→開を検出します。 検出した時に1クロック時間(0.5秒)出力がTrueになります。 検出信号は、デジタル変数が設定できます。

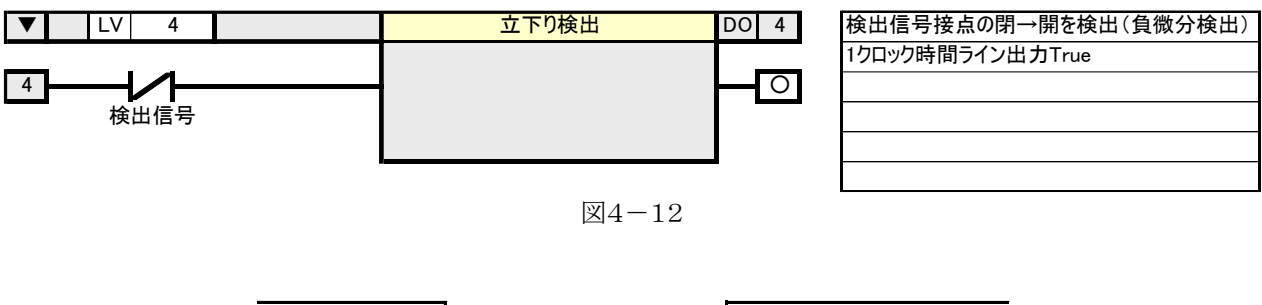

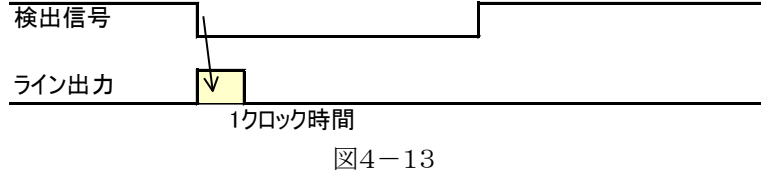

#### <span id="page-13-0"></span>4.2.5.コンパレータ

 アナログ値(PV、YV)と比較設定値を比較し、不等号の成立で出力がTrueとなります。 左辺をアナログ値、右辺を比較設定値として不等号設定の比較を行います。 比較設定値は設定したアナログ値の実量下限値:RL≦比較設定値≦実量上限値:RHの範囲に設定してく

ださい。

比較信号は、アナログ変数が設定できます。

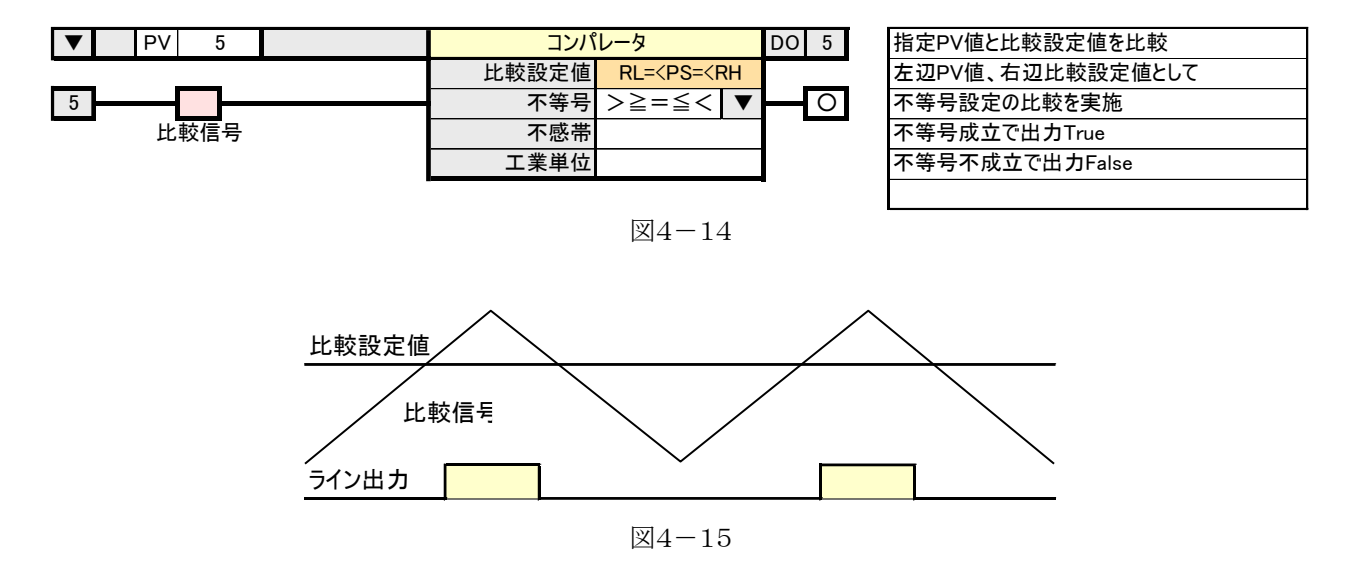

#### <span id="page-13-1"></span>4.2.6.遅延タイマ

 基準信号が閉になってから設定時間経過後、ライン出力がTrueとなります。 基準信号が開になるとライン出力もFalseとなります。 基準信号は、デジタル変数が設定できます。

 設定時間経過中のカウント値XVを取得できます。カウント値XVはライン出力Zと同様にライン番号がXVの番 号となります。

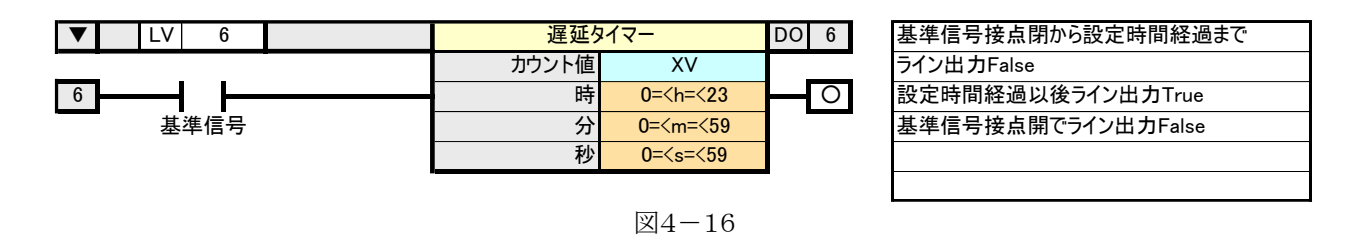

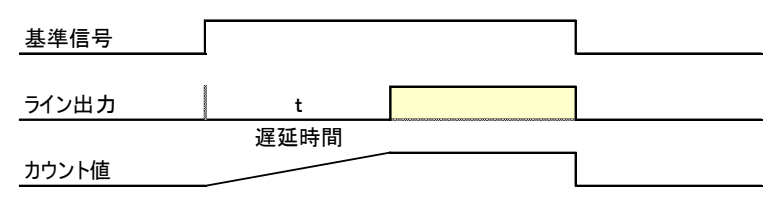

 $\boxtimes 4 - 17$ 

#### <span id="page-14-0"></span>4.2.7.経時タイマ

基準信号が閉になると同時に設定時間経過するまでライン出力がTrueとなります。 経過時間途中でも基準信号が開になるとライン出力もFalseとなります。 基準信号は、デジタル変数が設定できます。

設定時間経過中のカウント値をXVとして取得できます。カウント値XVはライン出力Zと同様にライン番号がX Vの番号となります。

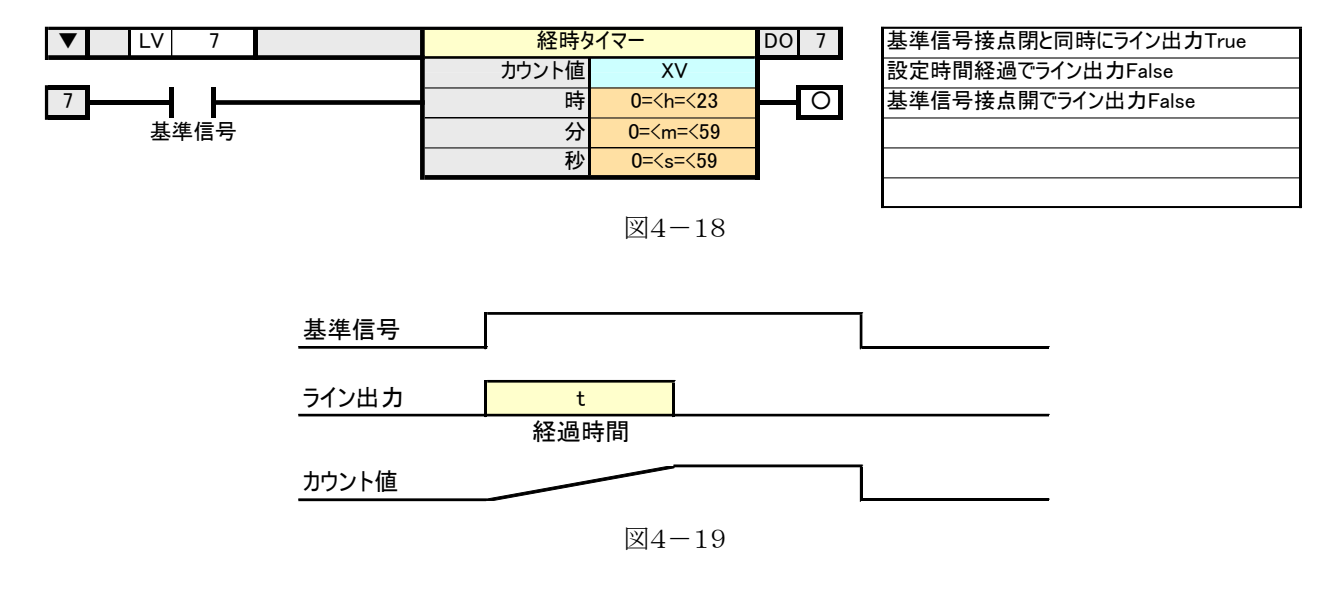

#### <span id="page-14-1"></span>4.2.8.周期タイマ

 作動信号が閉になると設定時間毎に1クロック時間(0.5秒)ライン出力がTrueとなります。 作動信号は、デジタル変数が設定できます。

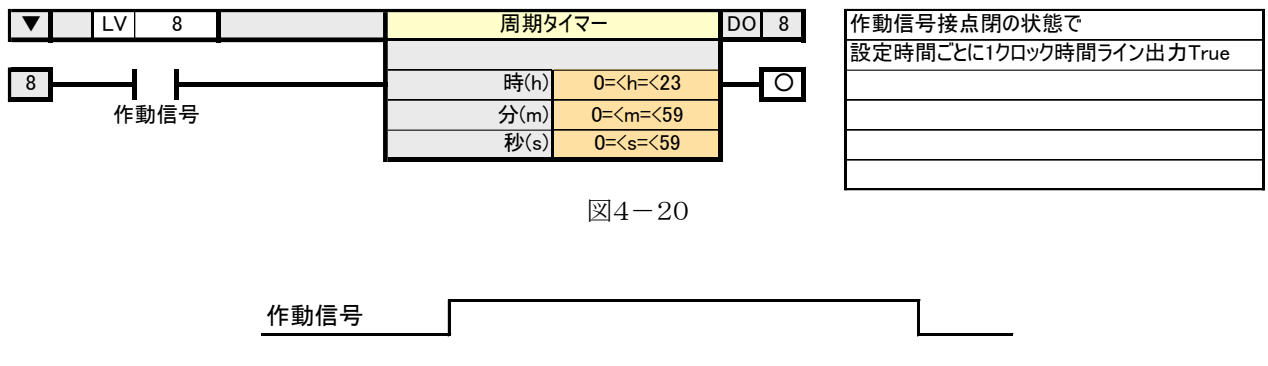

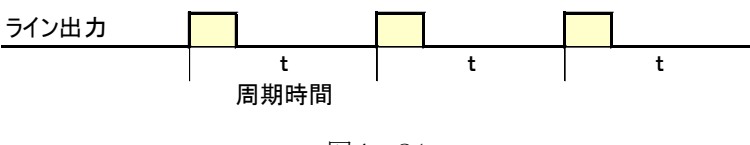

図4-21

#### <span id="page-15-0"></span>4.2.9.定刻タイマ

 作動信号が閉になると設定時刻に1クロック時間(0.5秒)ライン出力がTrueとなります。 作動信号は、デジタル変数が設定できます。

 定刻の設定には、"日時分秒"、 "時分秒"、 "分秒"、 "秒"、の4種類があり、TL2POLで"日"を設定すると 毎月、設定した"日時分秒"にライン出力がTrueとなります。"時"を設定すると毎日、設定した"時分秒"に、 "分"を設定すると毎時、設定した"分秒"に、"秒"を設定すると毎分、設定した"秒"にライン出力がTrueにな ります。

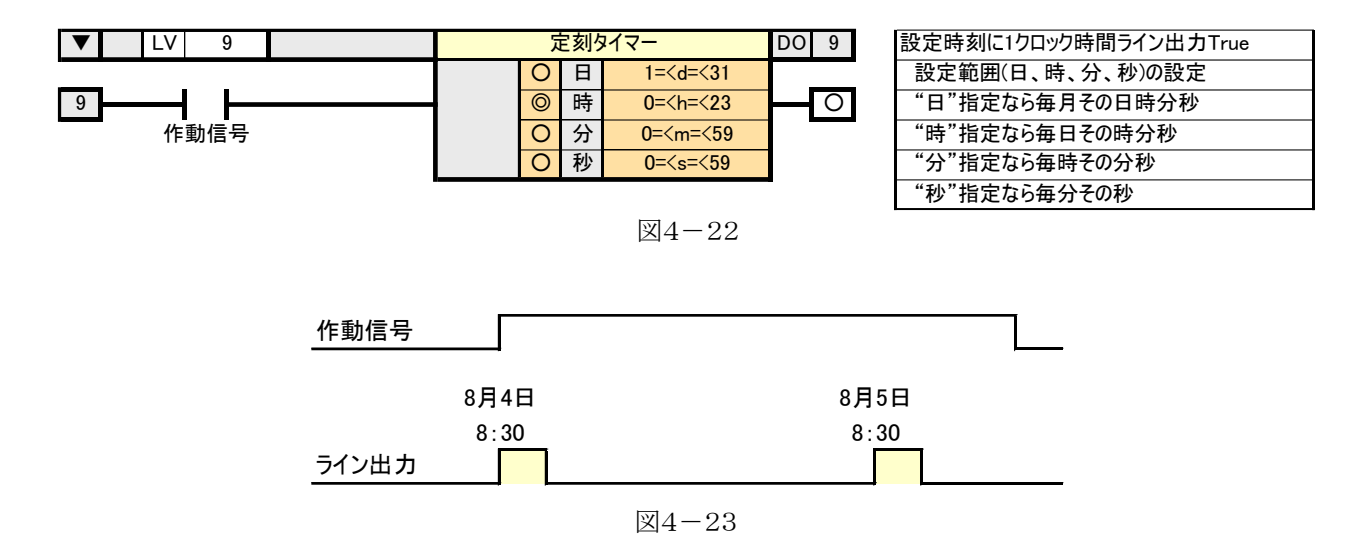

#### <span id="page-15-1"></span>4.2.10.オンオフタイマ

 作動信号閉の状態でライン出力をオン時間True、オフ時間Falseを繰り返します。 オン時間、オフ時間は最大1時間まで設定可能です。 作動信号は、デジタル変数が設定できます。

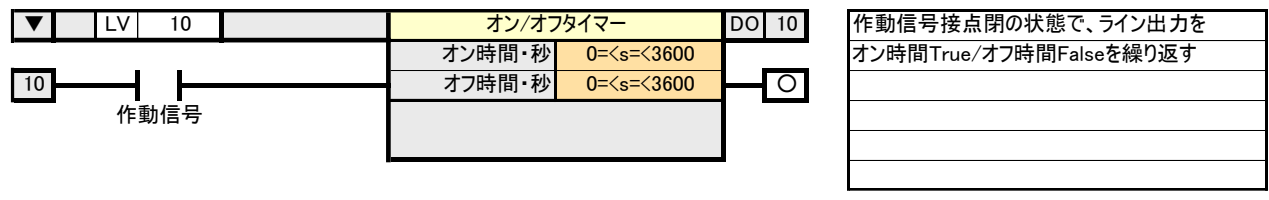

図4-24

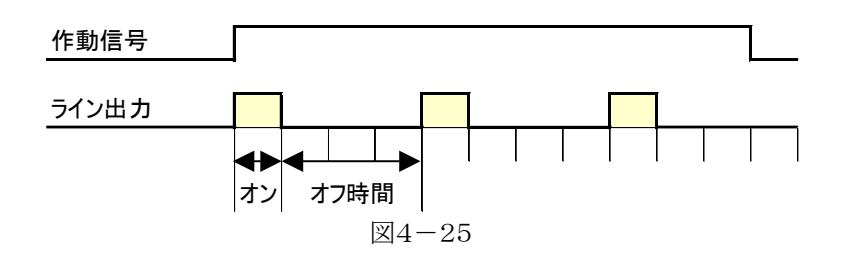

#### <span id="page-16-0"></span>4.2.11.プリセットカウンタ・PV積算

積算信号を単精度浮動小数型の実量値で積算します。積算信号はPVが設定できます。 積算は次式により行い、単精度浮動小数型の有効桁数の 6 桁以内で使用してください。  $XVn = XVn-1 + PV / k$ XVn:今回積算値 XVn-1:前回積算値 PV:積算信号 k:積算係数(時:7200.0、分:120.0、秒:2.0)

積算値がプリセット値以上のときライン出力がTrueとなります。

プリセット値は小数点を含めた最大 7 文字まで入力可能です。

クリア信号閉で積算値がクリアされ、ライン出力をFalseとします。ただし、モーメンタリSW(MW)の場合は、 開→閉→開で積算値がクリアされ、ライン出力もFalseになります。

クリア信号は、デジタル変数が設定できます。

PVの実量積算値をカウント値(XV)として取得できます。カウント値XVはライン出力Zと同様にライン番号が XVの番号となります。

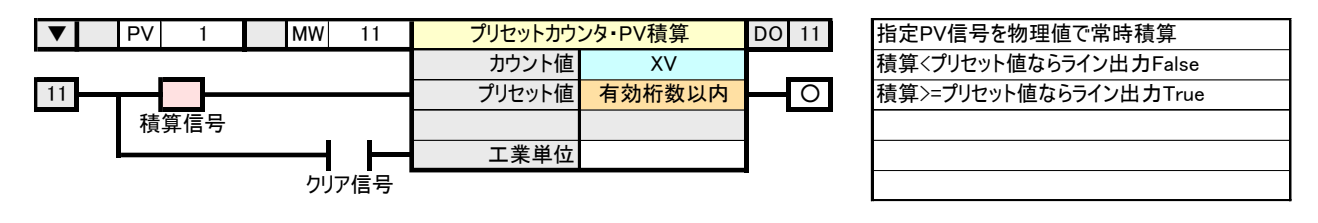

図4-26

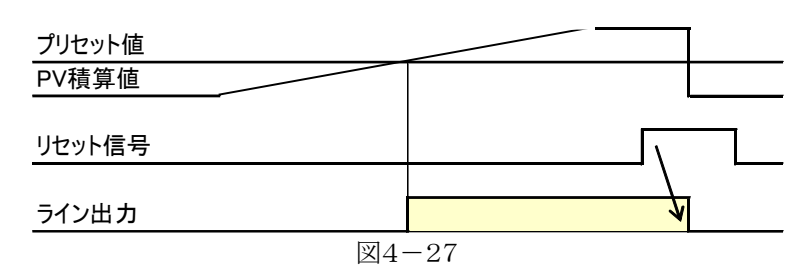

#### <span id="page-17-0"></span>4.2.12.プリセットカウンタ・パルス列積算

積算信号のパルス列を実量値で積算します。積算信号は LV が設定できます。

積算値がプリセット値以上のときライン出力がTrueとなります。プリセット値は最大桁数 7 桁までで設定してく ださい。

クリア信号閉で積算値をクリアし、ライン出力をFalseとします。ただし、モーメンタリSW(MW)の場合は、開 →閉→開で積算値がクリアされ、ライン出力もFalseになります。

クリア信号は、デジタル変数が設定できます。

パルス列の実量積算値をカウント値(XV)として取得できます。カウント値XVはライン出力Zと同様にライン番 号がXVの番号となります。

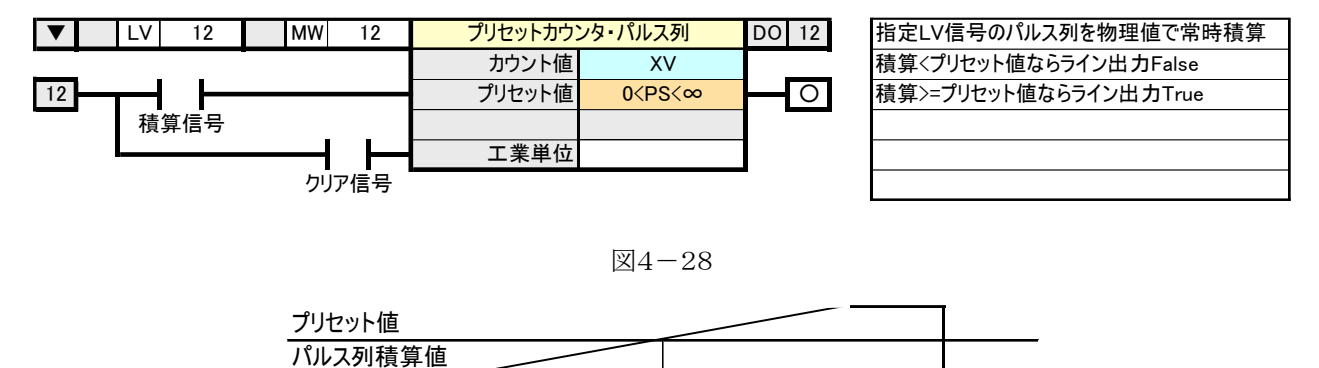

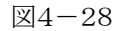

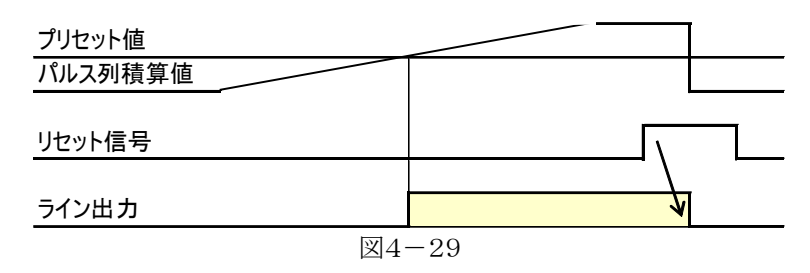

#### <span id="page-18-0"></span>4.2.13.プリセットカウンタ・パルス幅積算

積算信号のパルス幅を実量値で積算します。積算信号はLVが設定できます。

積算値がプリセット値以上のときライン出力がTrueとなります。プリセット値は最大桁数 7 桁までで設定してく ださい。

クリア信号閉で積算値をクリアし、ライン出力をFalseとします。ただし、モーメンタリSW(MW)の場合は、開 →閉→開で積算値がクリアされ、ライン出力もFalseになります。クリア信号は、デジタル変数が設定できま す。

パルス幅の実量積算値をカウント値(XV)として取得できます。カウント値XVはライン出力Zと同様にライン番 号がXVの番号となります。

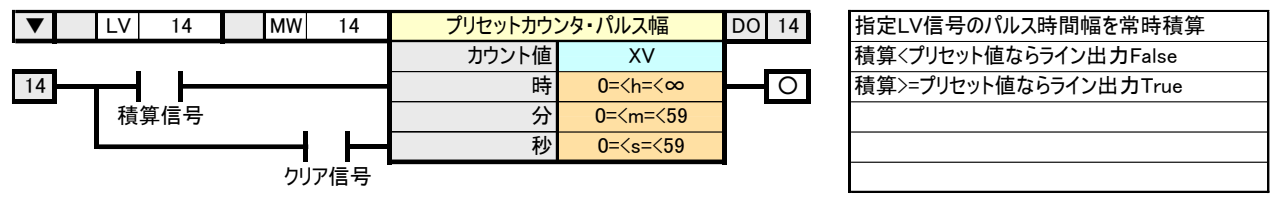

図4-30

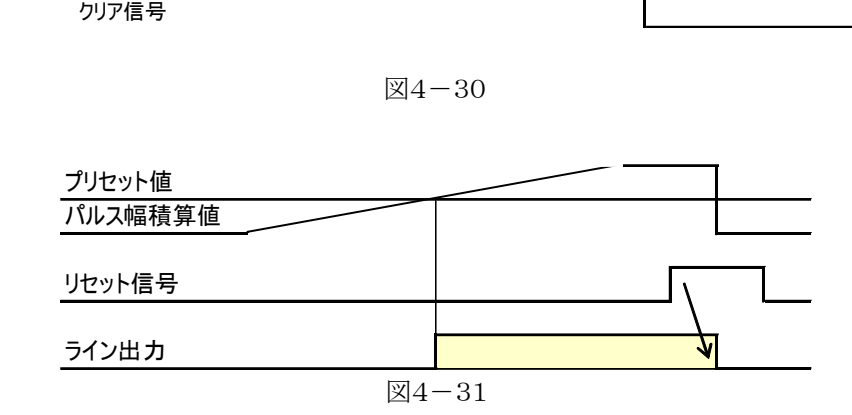

#### <span id="page-18-1"></span>4.2.14.プリセットカウンタ・パルス時間積算

積算信号のパルス時間幅を実量値で積算します。積算信号はLVが設定できます。

積算値がプリセット値以上のときライン出力がTrueとなります。プリセット値は最大 138888 時間以内で設定し てください。

クリア信号閉で積算値をクリアし、ライン出力をFalseとします。ただし、モーメンタリSW(MW)の場合は、開 →閉→開で積算値がクリアされ、ライン出力もFalseになります。クリア信号は、デジタル変数が設定できま す。

パルス時間幅の実量積算値をカウント値(XV)として取得できます。カウント値XVはライン出力Zと同様にライ ン番号がXVの番号となります。

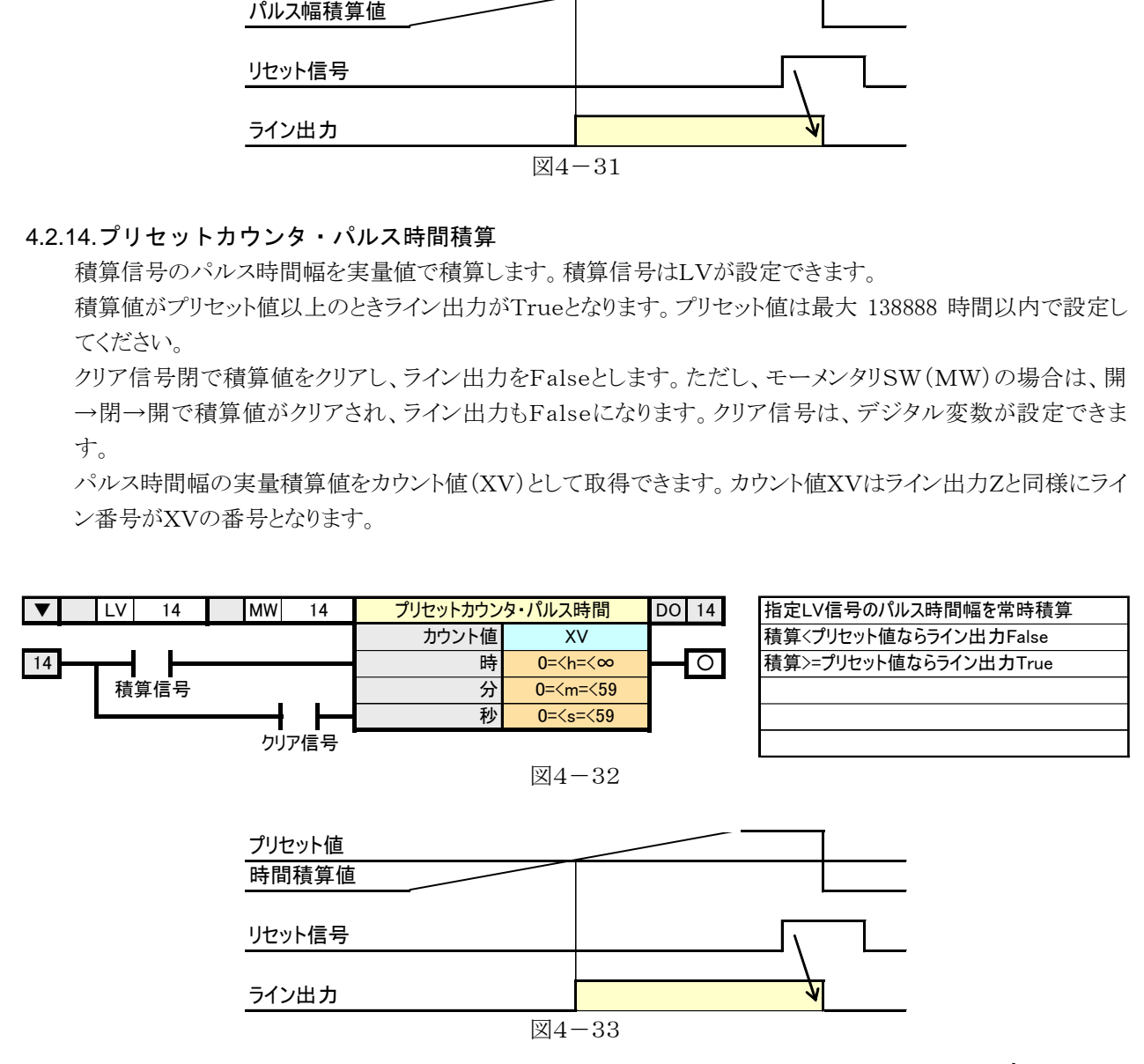

#### <span id="page-19-0"></span>4.2.15.偏差警報器

 監視信号と監視設定値を比較します。監視信号はアナログ変数が設定できます。 監視信号が「監視設定値+上方偏差値」以上または「監視設定値-下方偏差値」以下のときライン出力を Trueにします。それ以外の領域はライン出力をFalseとします。

監視設定値は設定したアナログ値の実量下限値:RL≦比較設定値≦実量上限値:RHの範囲に設定して ください。

上方偏差値、下方偏差値は実量上限値-実量下限値(RH-RL)の20%以内に設定してください。

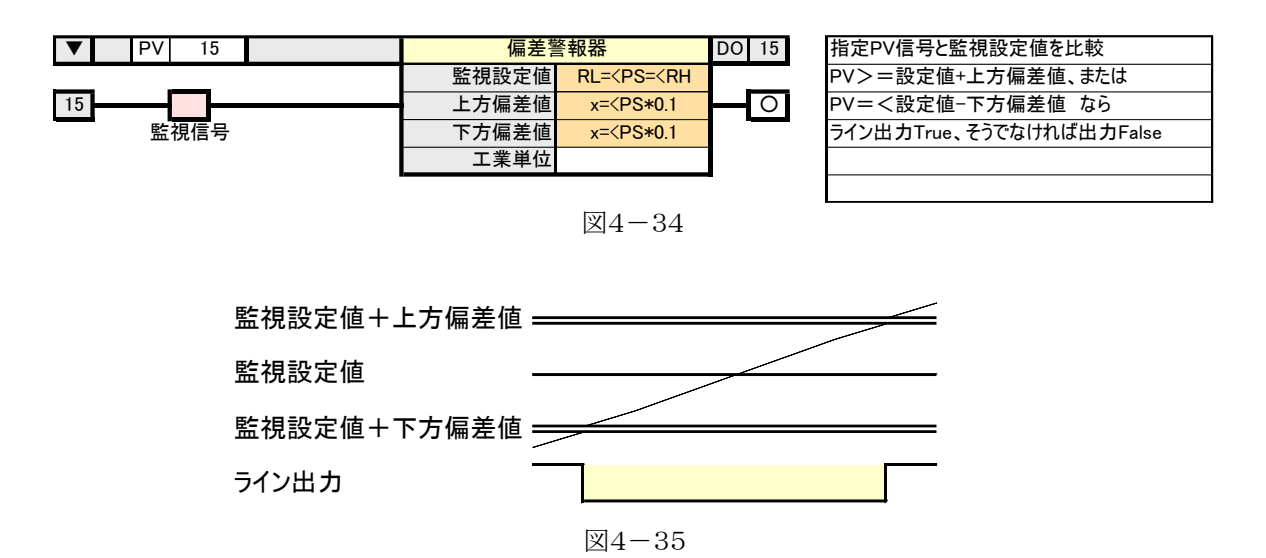

## <span id="page-20-0"></span>5.アナログ演算

アナログ演算器はYV1~YV16まで指定することが可能です。YV値は、TL2BEANSで作成するユーザ固 有のWeb画面や帳票に表示することが可能です。

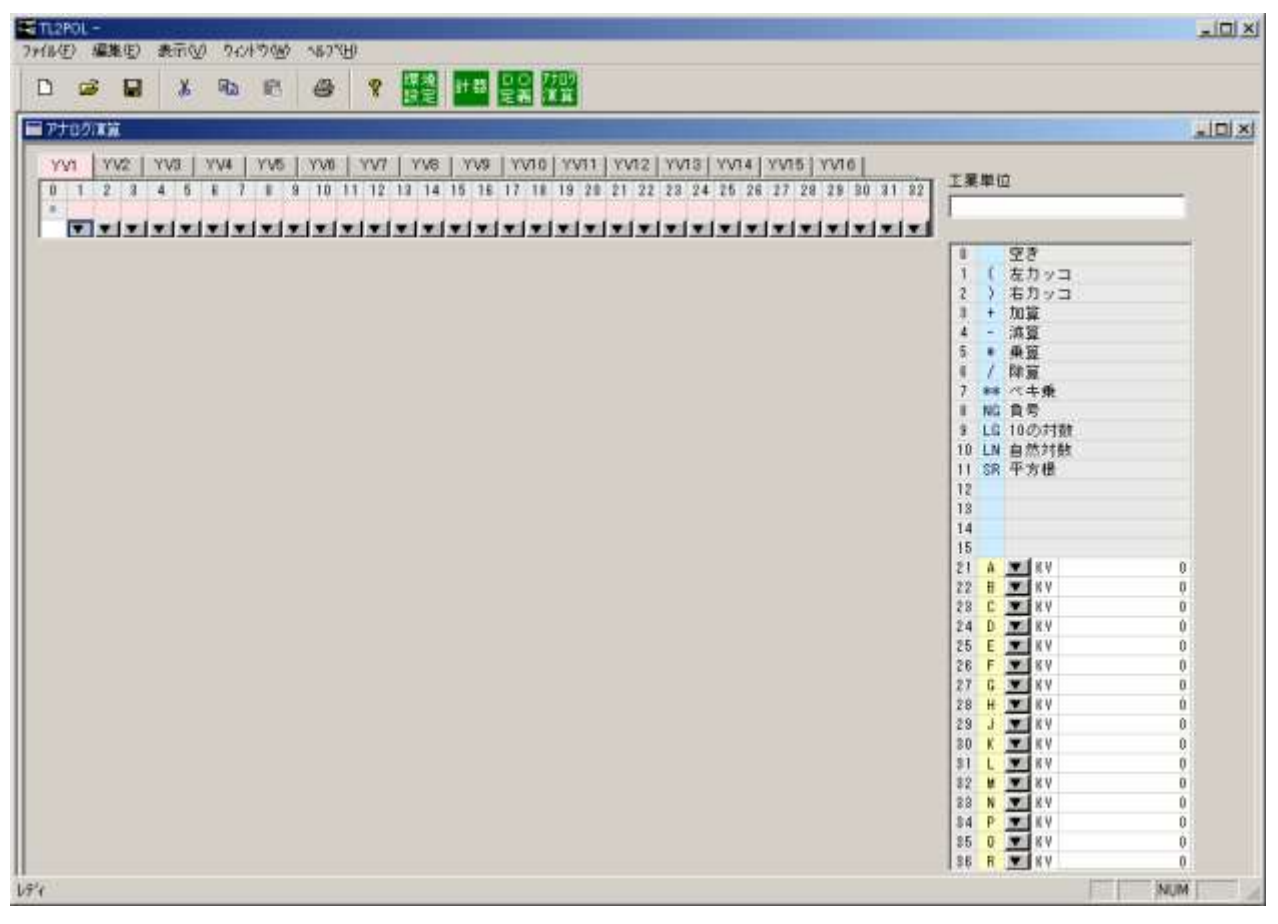

図5-1:アナログ演算器設定画面

#### <span id="page-20-1"></span>5.1.演算式

演算式(YV)には、1行につき最大32個の演算式(四則演算、括弧等)もしくは変数(定数、PV値、YV値等) が入力できます。上のタブでYV1~YV16を切り替えます。

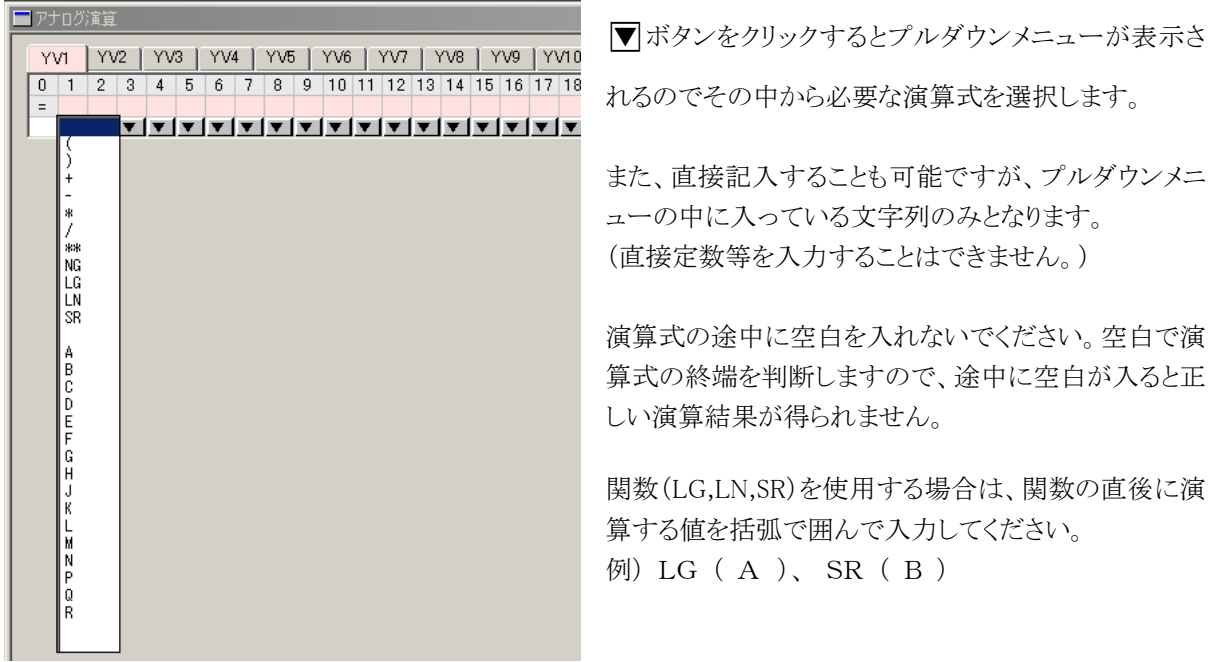

#### <span id="page-21-0"></span>5.2.工業単位

 画面のメモとして、演算結果値の単位などを入力してください。 全角5文字、または半角10文字が入力できます。

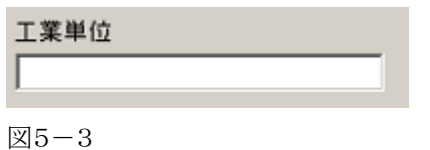

<span id="page-21-1"></span>5.3.プルダウンメニュー

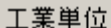

プルダウンメニューの値を指定します。

#### $0 \sim 11$ :

四則演算、ベキ乗、負号、10の対数、自然対数、平方根が表示さ れています。この値は固定で、変更は行えません。

#### $21^{\sim}36$ :

A~Rまでの各アルファベットに変数を割り当てます。使用できる 変数は、表5-1:アナログ計器変数を参照ください。

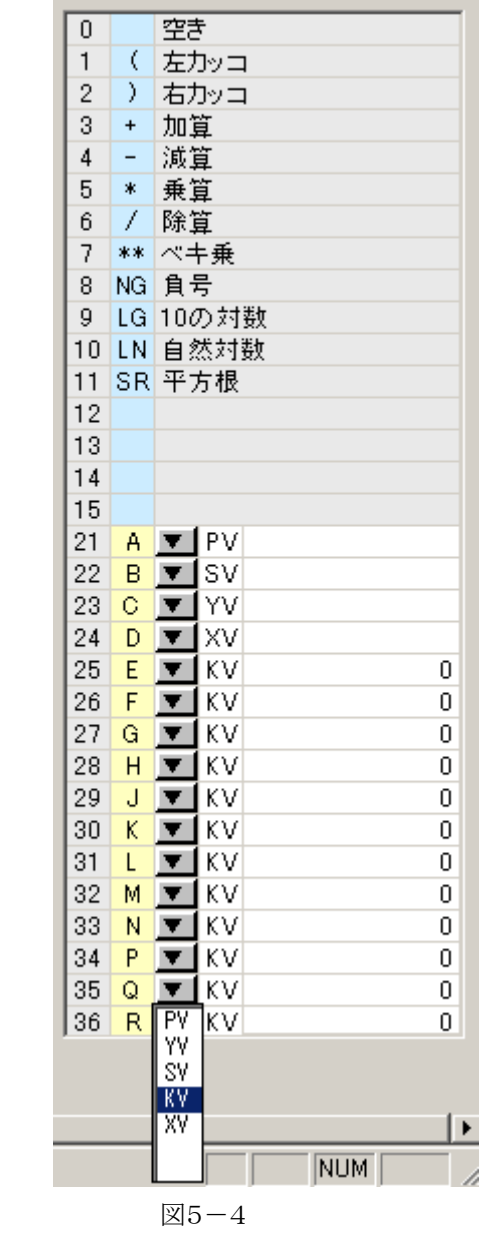

使用可能な変数

| 変数      |           | 使用可能点数                  | 説明                |
|---------|-----------|-------------------------|-------------------|
| PV値     | <b>PV</b> | $PV1 \sim PV64$         | アナログ入力値           |
| アナログ演算値 | YV        | $\rm VVI \sim \rm VVI6$ | アナログ演算器出力値        |
| 画面設定値   | <b>SV</b> | $SV1 \sim SV16$         | Web画面からのアナログ設定値   |
| 演算定数    | ΚV        | $KVI \sim KV32$         | 定数値               |
| 計器計数値   | XV        | $XV1 \sim XY64$         | デジタル計器の計数値        |
|         |           |                         | (タイマの時間計数量、カウンタ   |
|         |           |                         | の計数値等)            |
|         |           |                         | ※1、XV を持たない計器ブロック |
|         |           |                         | は、アナログ演算で XVを使用す  |
|         |           |                         | ることができません。        |

表5-1:アナログ計器変数

ご注意:PLC へのアナログ出力は、テレコンポーネントライブラリ(形式:TL2COM) からのみ実行可能です。Web 計器ビルダ(形式:TL2POL)、Web 画面ビルダ (形式:TL2BEANS)からは行えません。

#### <span id="page-22-0"></span>5.4.演算子の優先順位

- ・演算子は、関数(LG, LN, SR)、負号(NG)、二項演算子(+, -, \*, /, \*\*)があり、関数、負号、二項演算 子の順に優先されます。
- ・各二項演算子の優先順位は、(\*\*)>(\*、/)>(+、-) となります。
- ・優先順位が同位の場合は左から右の順に演算が行われます。
- ・\*\*(べき乗)についても同様に、左から右の順に演算されます。 例)2\*\*2\*\*3 = (2\*\*2)\*\*3
- ・括弧がある場合は、括弧内部の式が最優先されますので、括弧を使用して演算の優先順位を明確にすることを お勧めします。

## <span id="page-23-0"></span>6.設定例

<span id="page-23-1"></span>6.1.デジタル計器設定例

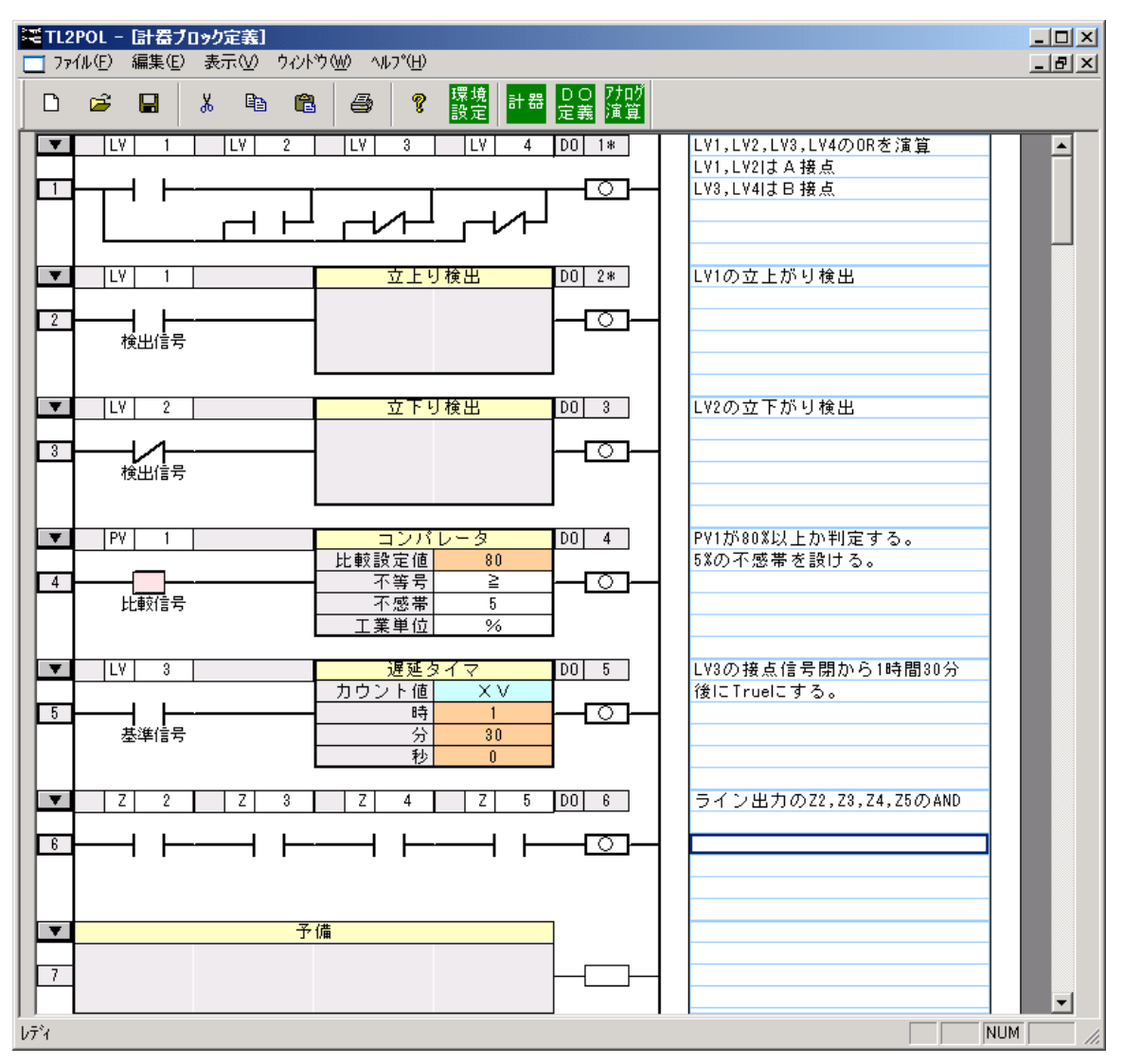

#### <span id="page-24-0"></span>6.2.アナログ計器設定例

例1)4点のPV値の単純平均

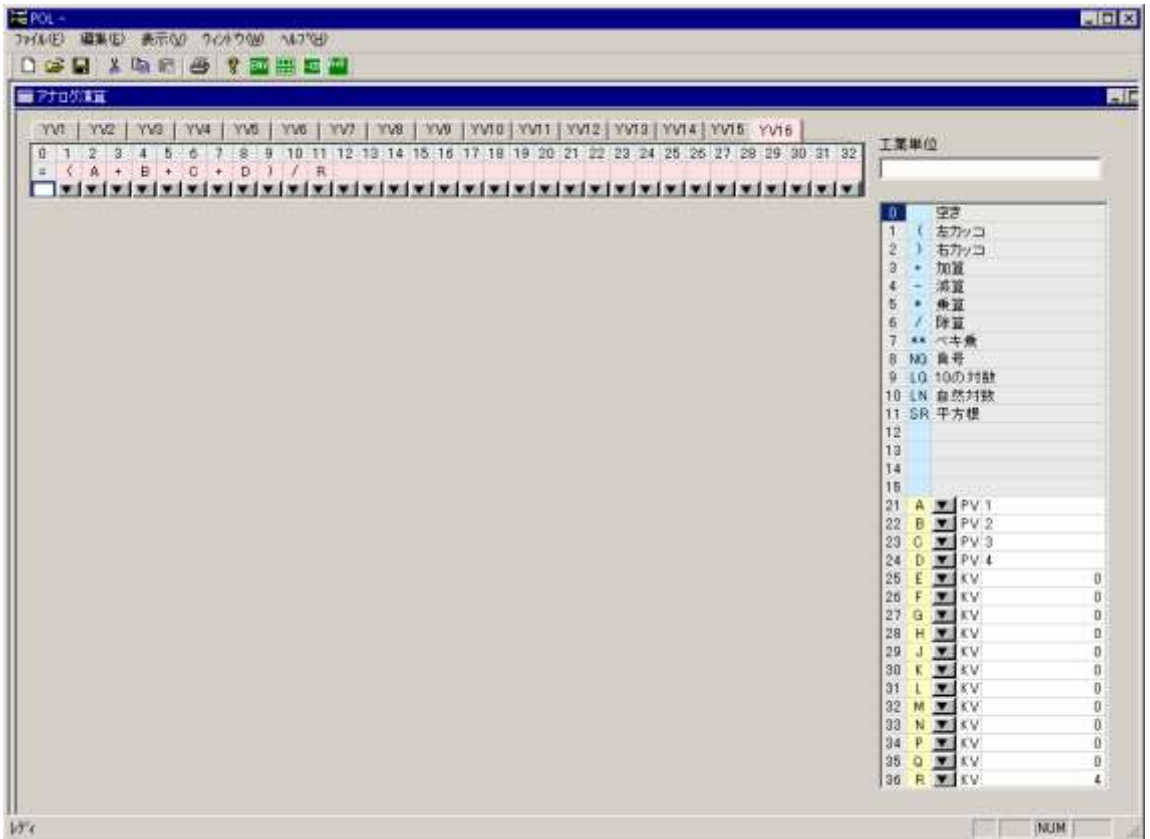

 例2)2次方程式:A\*X^2+B\*X+C=0 の解の計算。A,B,CをWeb画面のアナログ設定値、SV1,SV2, SV3として取得し、演算により X を求めます。SV1=2、SV2=-5、SV3=-3の場合、演算結果(YV1)は 3となります。

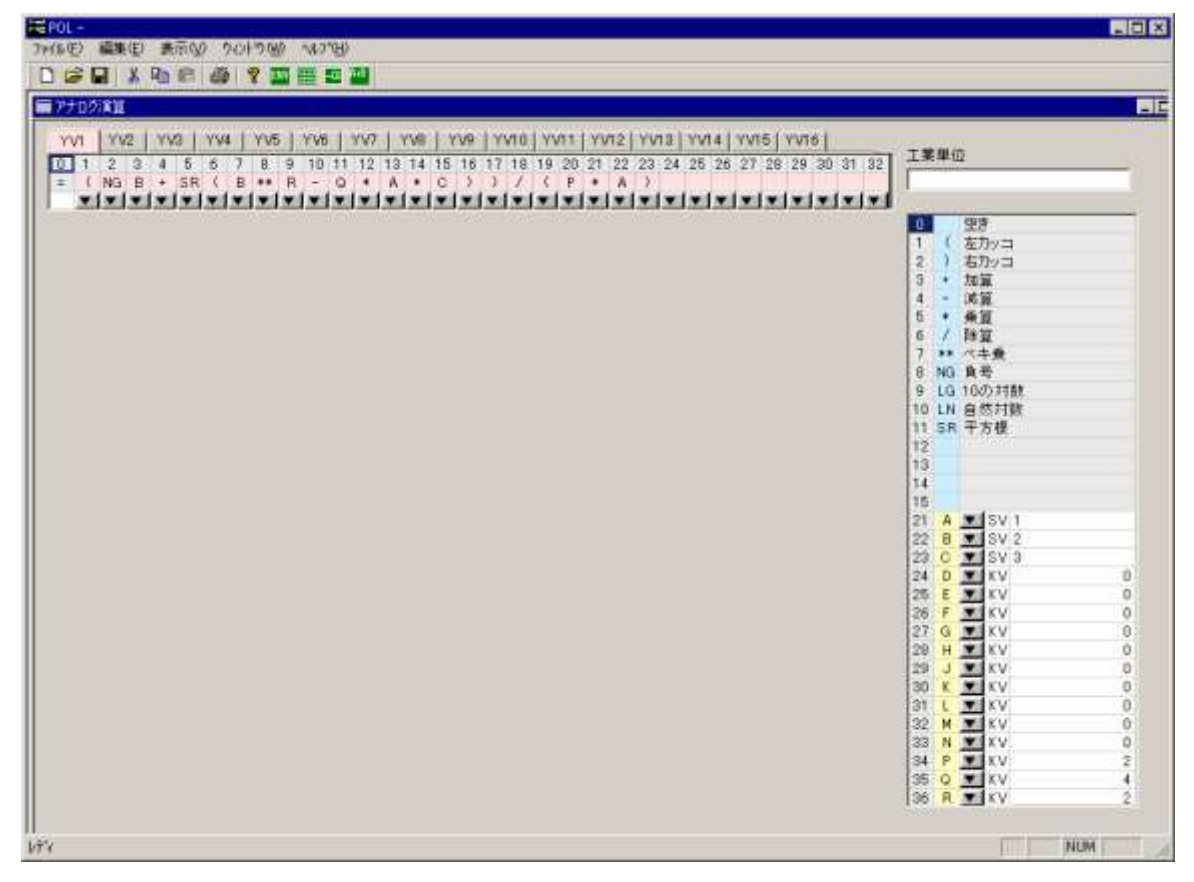

MG CO., LTD. www.mgco.jp